# **News Release**

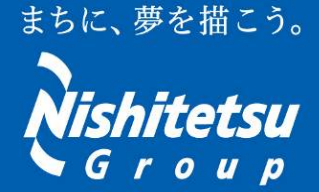

http://www.nishitetsu.co.jp

## 西日本鉄道株式会社 総務広報部

<平成 29 年 11 月 9 日発表>

# にしてつバスナビアプリがさらにパワーアップ! 4つの新機能を追加いたします!

- 西日本鉄道㈱では、バス現在位置情報サービス スマートフォン専用アプリ「にしてつバスナビ」のバージョンアップ を行い、①通過バス停、駅のリスト表示、②到着時刻からの検索、③いつもの「時間」保存、④時刻表の表示の4つ の機能を新たに追加いたします。
- iOS 版、Android 版ともに平成 29 年 11 月 15 日(水)11 時にリリースいたします。AppStore、GooglePlay より、イ ンストールください。
- 西鉄電車・バスをご利用の際は、より便利になった「にしてつバスナビアプリ」をぜひご利用ください。

#### ī ■ にしてつバスナビアプリ 新機能追加について

【リ リ ー ス 日】 平成 29 年 11 月 15 日(水)11 時予定 iOS 版/Android 版 1.12.0

- 【内 容】
	- 1. 通過バス停、駅のリスト表示

地図上での表示に加えリスト表示も行い、通過バス停・駅の時刻を一目でご確認いただけるようになります。

① 通過バス停、駅を調べたい経路を選択します。 ② 「通過順」を選択すると、通過バス停・駅がリストで表示されます。

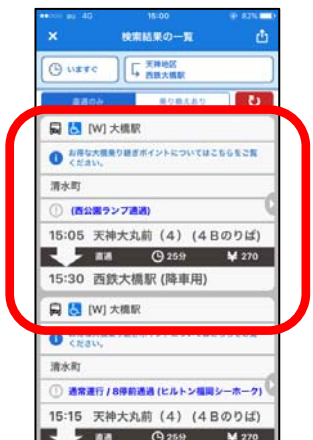

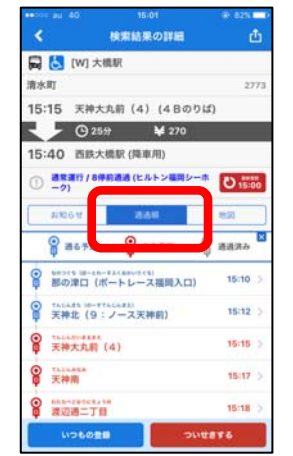

2. 到着時刻からの検索

 出発時刻からの検索に加え、到着時刻から検索できるようになり、お待ち合わせ時間等に合わせてバ ス・電車を検索するなど、利便性が向上いたします。

① 日時を選ぶ画面で「到着」を選択し、 時刻を指定します。 <sup>②</sup> 到着時刻を指定して検索できます。 ③ 検索結果がでます。

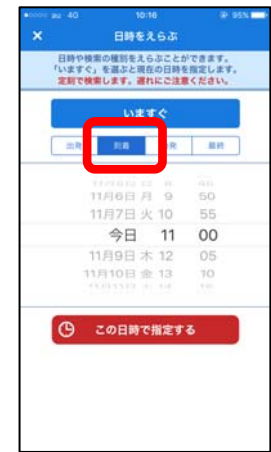

 $Laxz$ 

日時·乗り降りするところを決めて<br>しらべるボタンを押してください

到着 2017-11-08 11:00

西新パレス前

いれかえる

天神福銀本店前 (13A)

 $-2i$ 

 $\odot$ 

Q LENS

 $\equiv$ 

D

**Lt** 

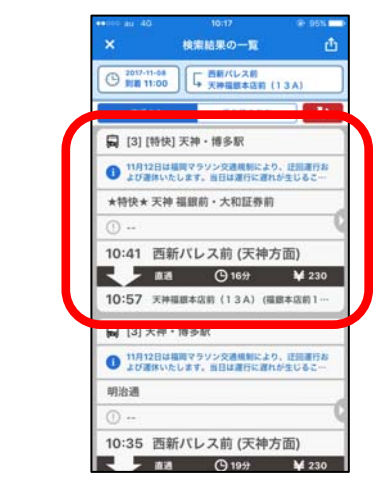

3. いつもの「時間」保存

よく使う乗り降りの組み合わせに加え、いつもご乗車される時間も保存できるようになります。

- ① 検索結果一覧の画面右上のボタンを押し、 ② 「時間を指定して保存」を選び 「組み合わせを保存」を選びます。
	- 検索結果の一覧 **BER 09:00 | L XMMM Q** [W] 大橋駅 O MISARDRESTAPHONTECESS 道水町  $(4) (4B0)$ 09:08 天神大丸前 n Sesare<br>Alterati T. RP6<br>HRETAKY, 組み合わせを保存
- ます。

O MEASUREMENT VARIOUS COM

09:08 天神大丸前 (4) (4 Bのりば)

 $Q235f$ 

時刻指定して【出発 09:00】で保存

キャンセル

|定せずに ||いますぐ|| で保存

 $\overline{\cdot}$ 

₩ 270

**D 2017-10-18 | 工 天神地区** 

Q (W) 大橋駅

 $-$  and  $-$ 

清水町

③ 保存できます。

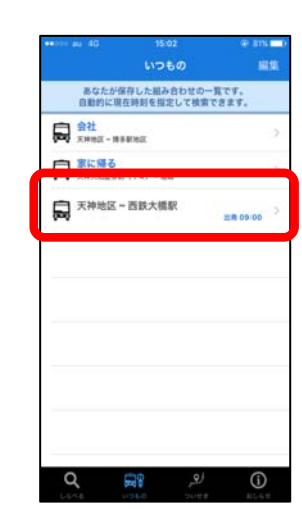

4. 時刻表の表示

 $\ddot{\mathbf{v}}$ 

あなたの現在地

最近入力したバス停

-<br>福岡市中央

指定した時刻だけでなく、選択したバス停・駅の時刻表をご確認いただけます。

① 時刻表を見たいバス停・駅名を選択し ます。

 $\frac{1}{\sqrt{2}}$ 

あなたの現在地

てんじんちく 天神地区

L-1.116.000 and 0.0

西新パレス前

西鉄大橋駅

 $1 + 1 + 1 + 2 + 3 + 7$ 

博多駅地区

。<br>Pふおくどーむまえ

ヤフオクドーム前

 $\frac{1}{2}$ 

名前でえらぶ

キャンセル

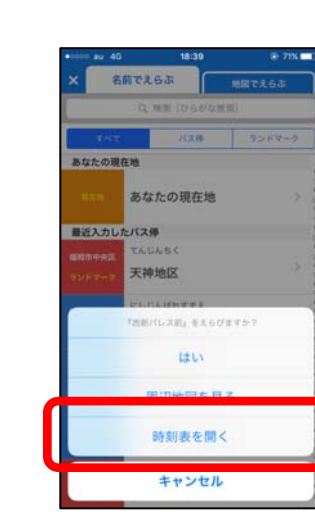

② 「時刻表を開く」を選択します。 ③ にしてつ時刻表の web ページにリンクし、 「時刻表の表示」を選択すると表示されます。

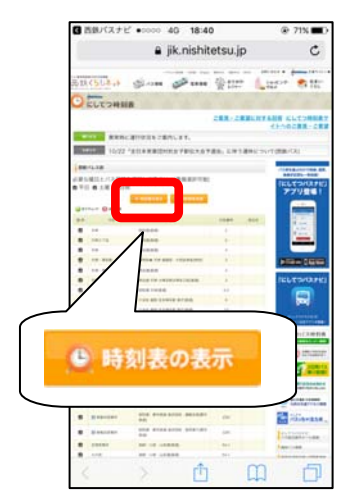

※詳細な使い方は右上のQ&Aを参照ください。

【そ の 他】 「にしてつバスナビ」の詳細は公式 HP(http://www.nishitetsu.jp/bus/app/busnavi/)よりご 確認ください。

### (参考)にしてつバスナビアプリ ダウンロード数について

【ダウンロード数】

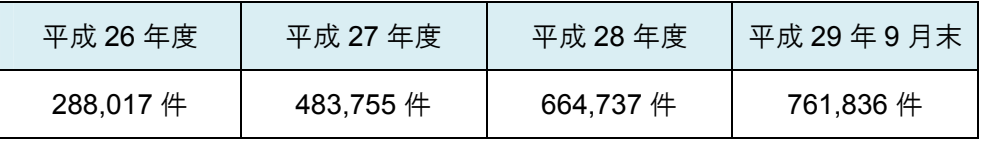

※年度末時点での件数